# ESP 32 - IDES

Prof. Me. Hélio Esperidião

#### Configurando a IDE do Arduino

- Abra a ARDUINO IDE. Clique em *Arquivo* e depois em *Preferências*
- Na opção **URLs adicionais para Gerenciadores de Placas :** entre com o link
- *[https://dl.espressif.com/dl/package\\_esp32\\_index.json](https://dl.espressif.com/dl/package_esp32_index.json)*

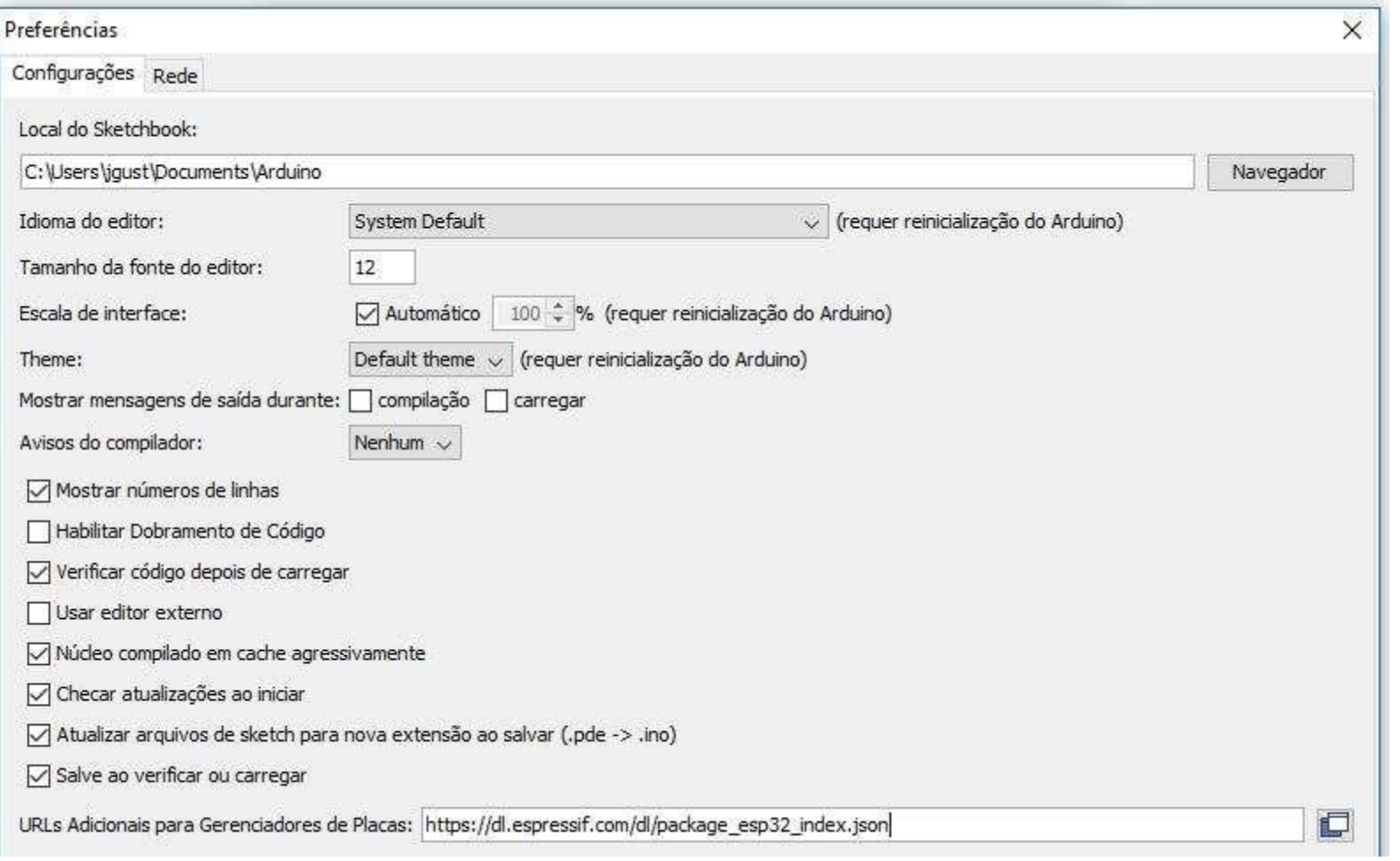

#### Gerenciador de placas

• Clique em **Ferramentas / Placas / Gerenciador de Placas .** Na janela do Gerenciador de Placas , refine a sua busca digitando ESP32. Clique em **Install**. Seu PC precisa estar conectado na Internet, para baixar o pacote ESP32. Após terminar a instalação, recarregue a IDE do Arduino para o pacote ficar ativo.

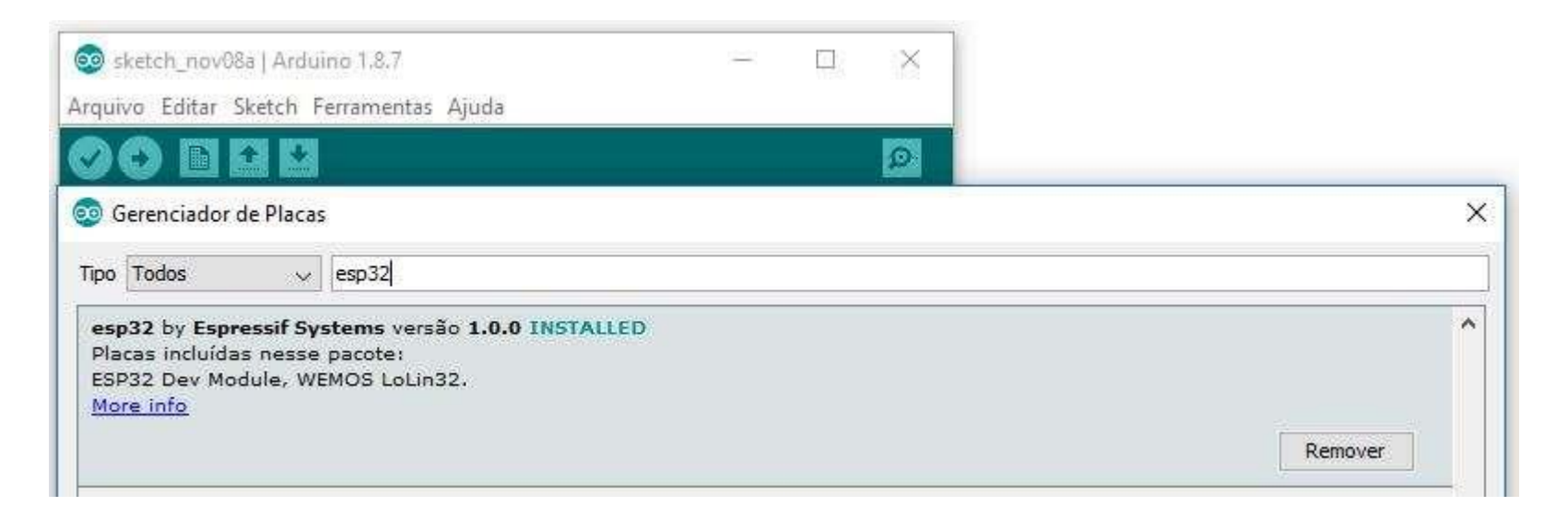

#### Defina a placa

• Faça a seguinte configuração na ide do arduino

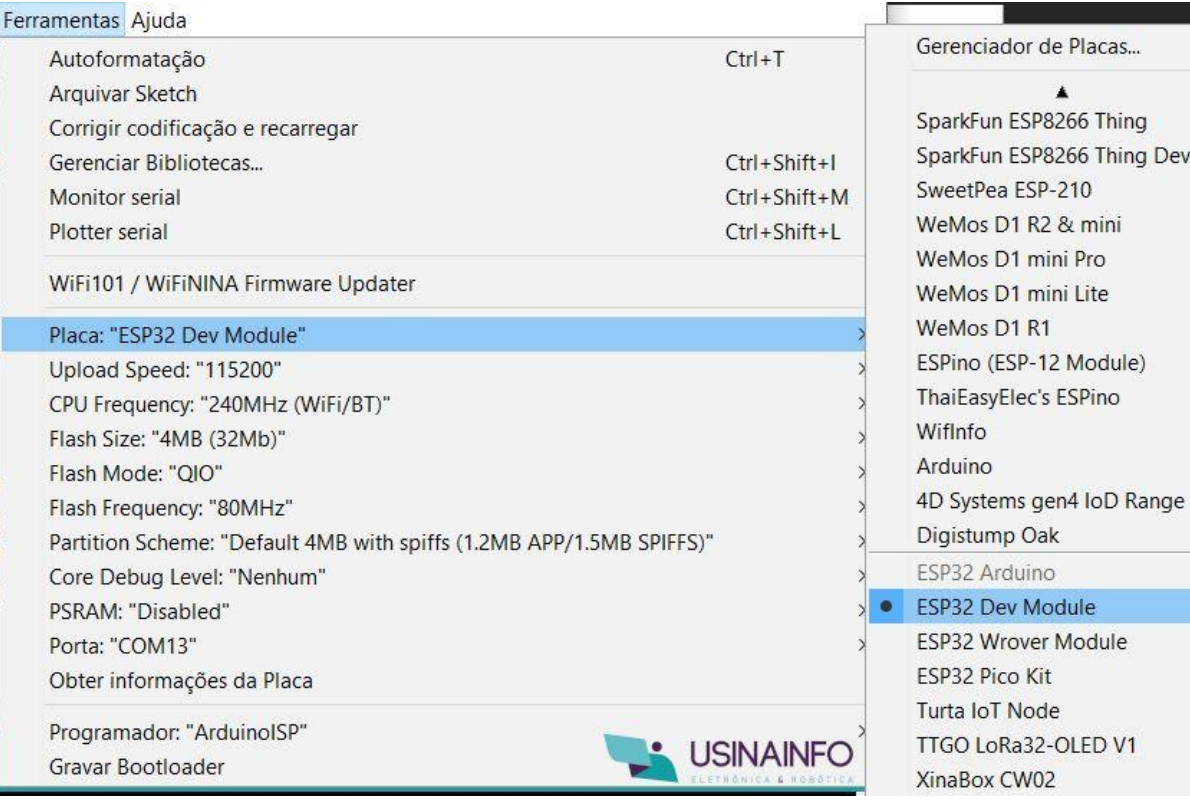

```
int LED_BUILTIN = 23;
```

```
void setup() {
pinMode(LED_BUILTIN, OUTPUT);
pinMode(T0, INPUT);
}
```

```
void loop() {
if (touchRead(T0) < 20) {
 digitalWrite(LED_BUILTIN, HIGH);
} else {
 digitalWrite(LED_BUILTIN, LOW);
}
delay(100);
}
```
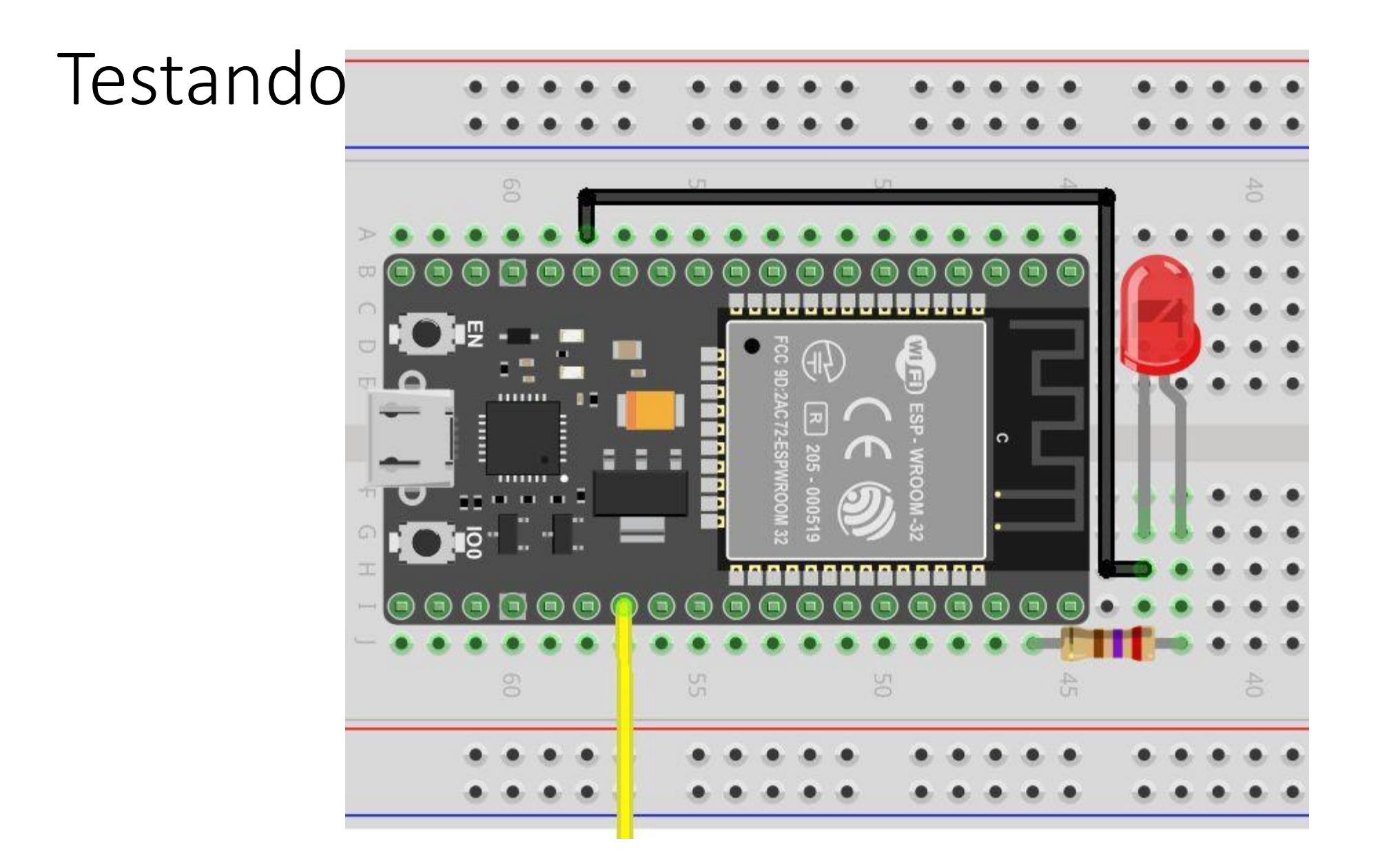

## IDE de desenvolvimento

Visual studio code

Extensão: platformio

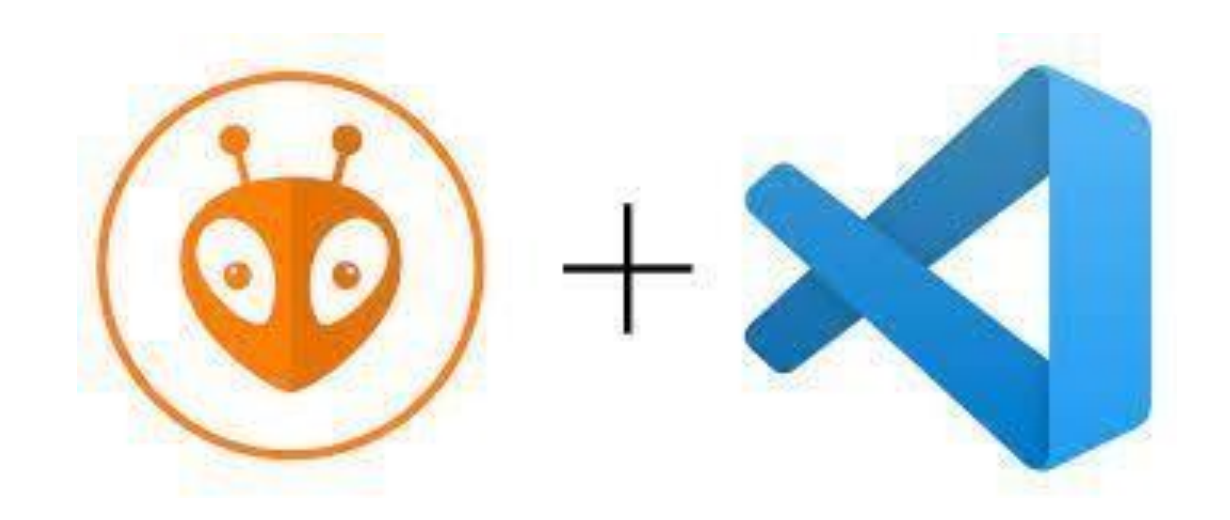

#### Instalar extensão

Procure a extensão do PlatformIO IDE

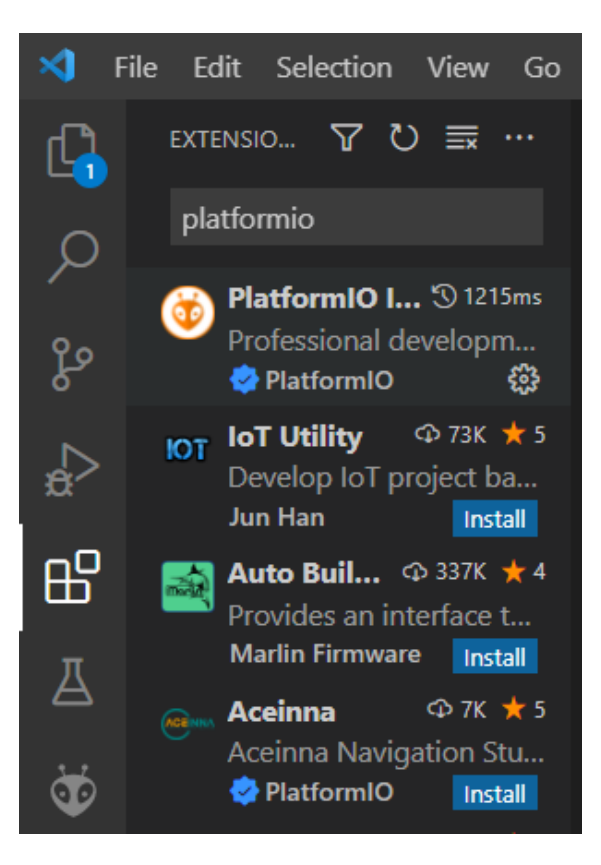

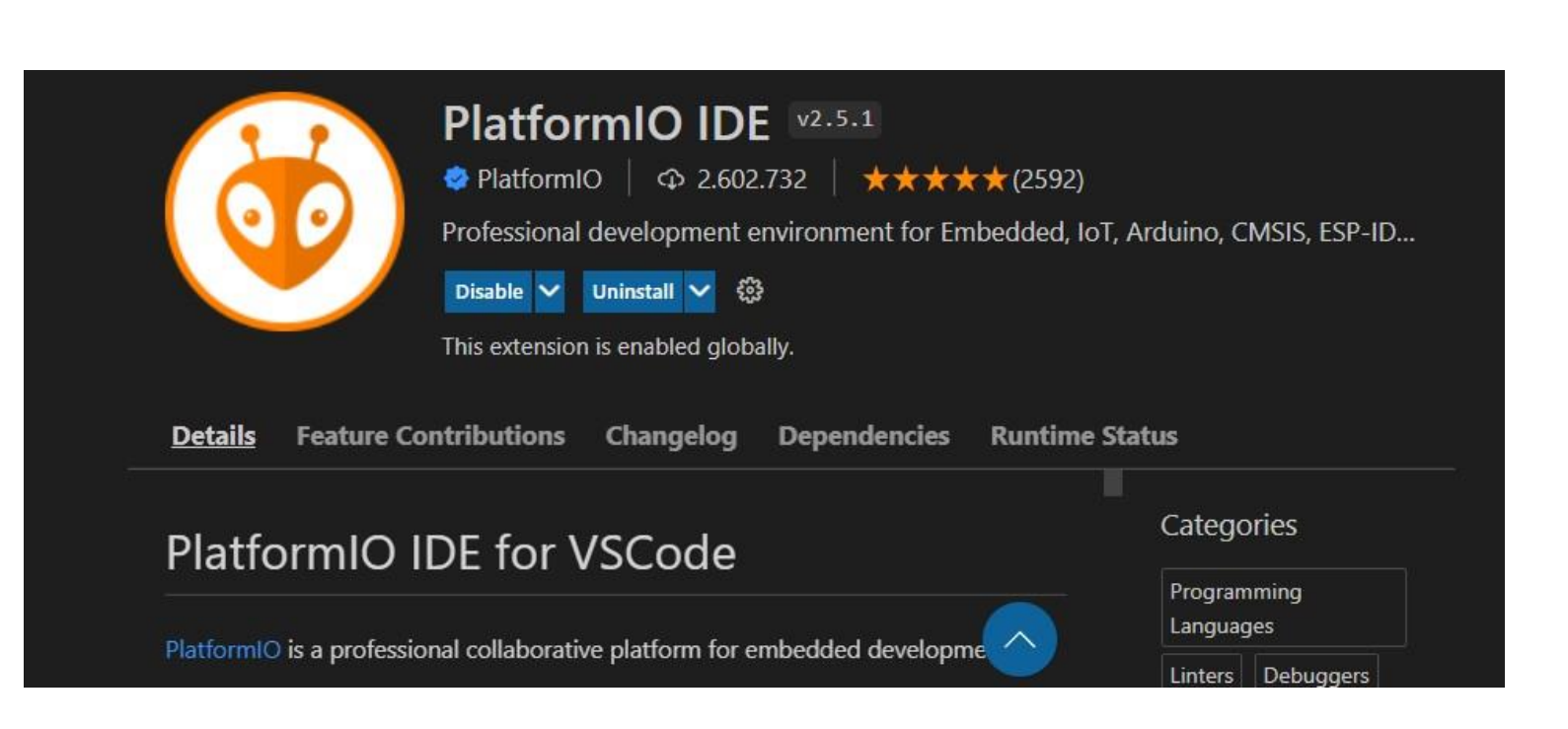

## Barra de atalhos do platformio

Click em platformIO: home

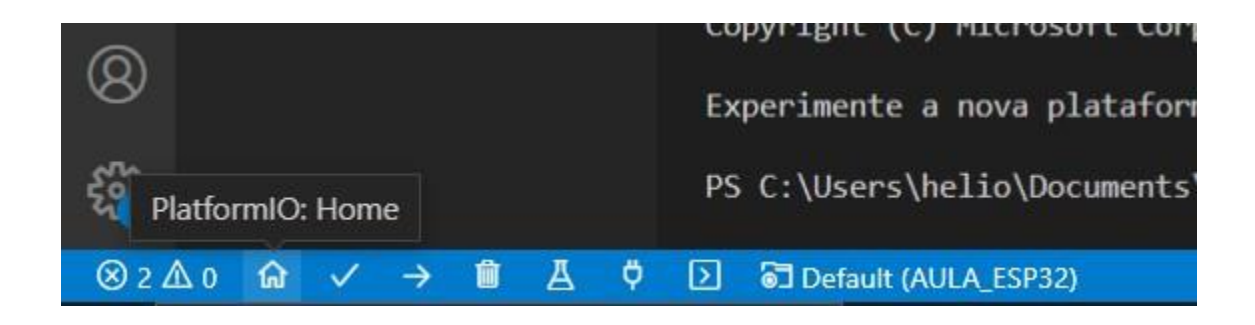

#### Crie um novo projeto

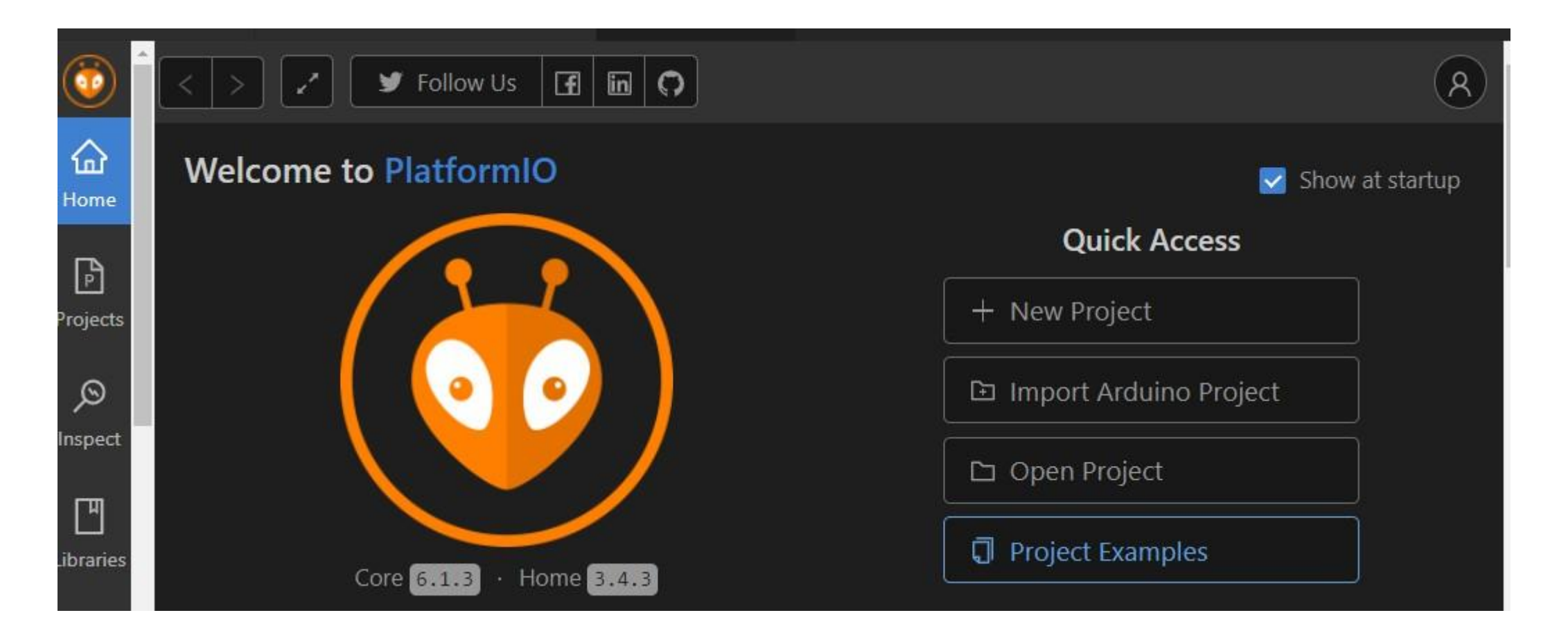

#### Definição de projetos

Defina um nome

Escolha a placa Espressif ESP32 Dev **Module** 

Escolha o framework do arduino

#### **Project Wizard**

This wizard allows you to create new PlatformIO project or update existing. In the last case, you need to uncheck "Use default location" and specify path to existing project.

X

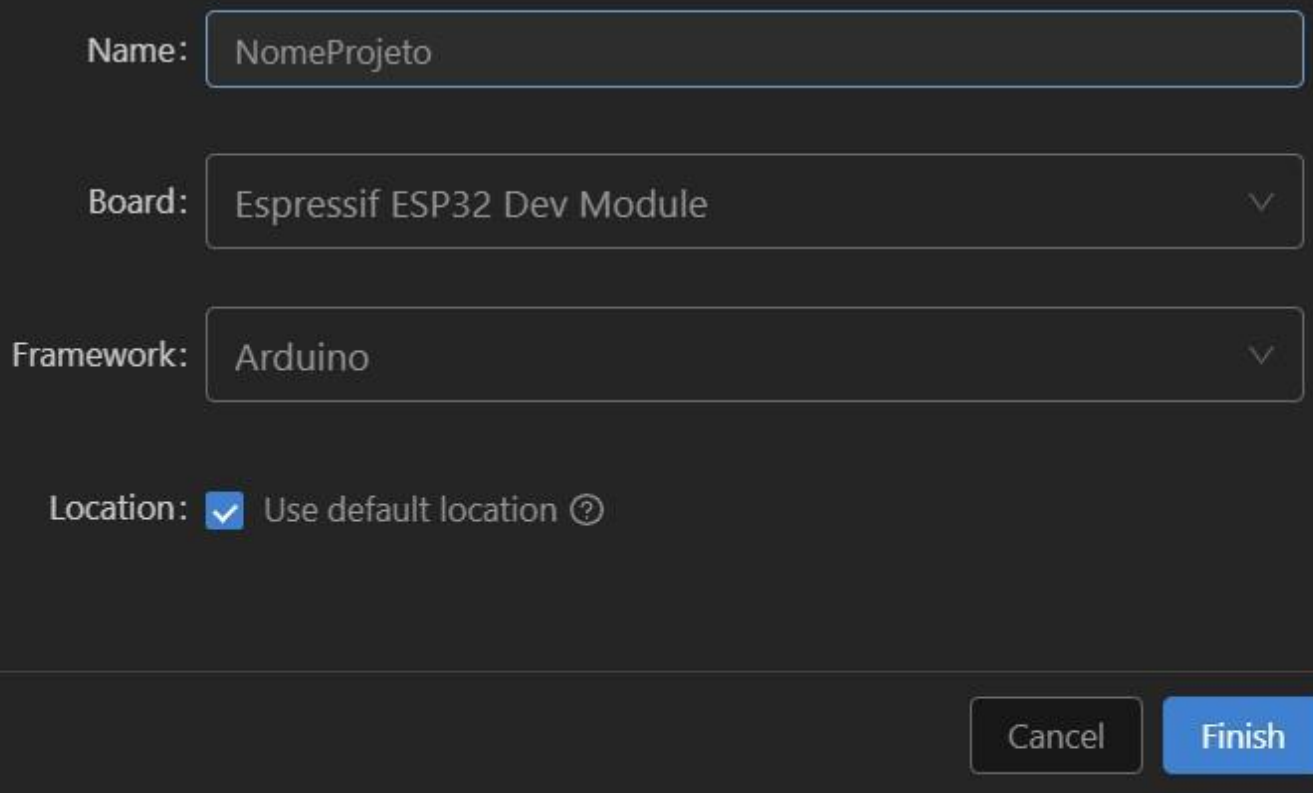

# main;.cpp

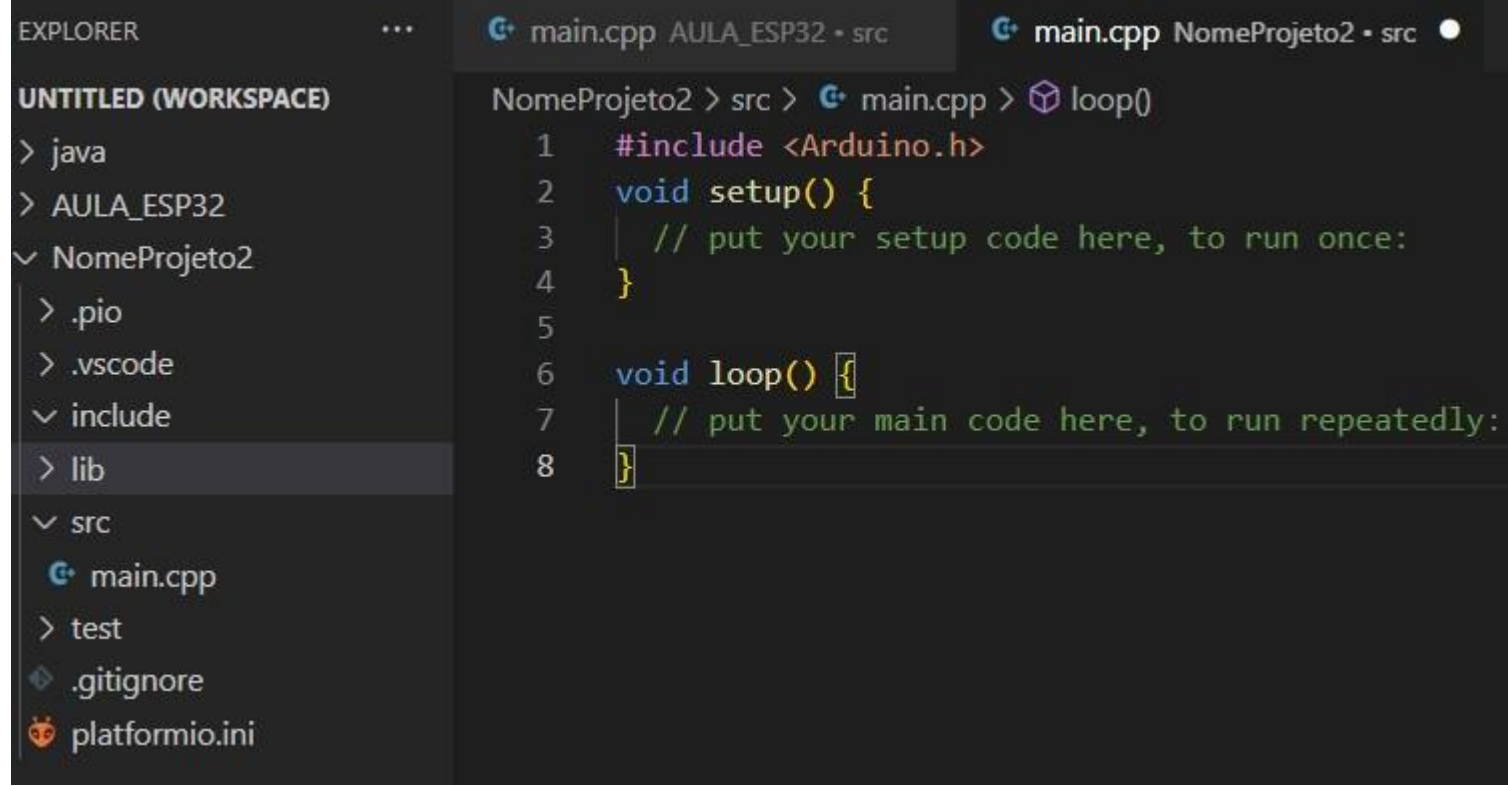

### Compilar e gravar o programa

Build: Compila o projeto

Upload: compila e faz upload do programa para o esp32

Obs. Algumas placas necessitam que você pressione o botão de boot para fazer o upload

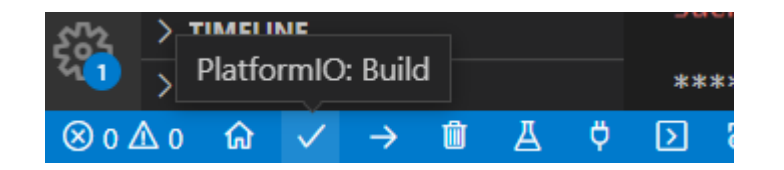

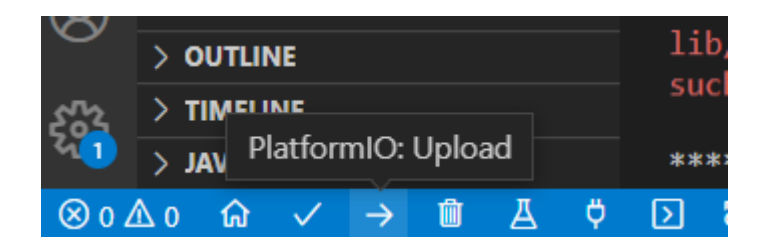

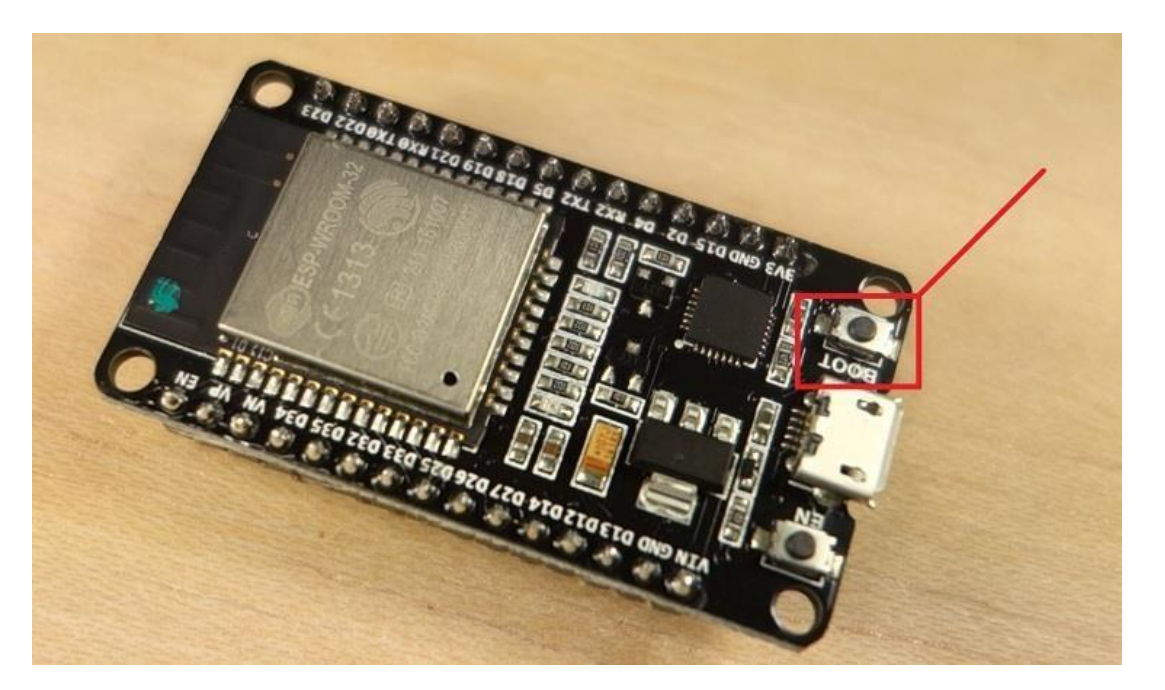